### **Employer Hub User Guide**

# **SSRS Reports**

# THE CHURCH OF ENGLAND

## PENSIONS BOARD

Click here to go straight to the report you want to run:

- [Members by folder reference and their contributions](#page-0-0)
- [Members PensionsOnline](#page-2-0) registration status
- [Active members and their current salary](#page-3-0)
- [Count of folder status at employer](#page-4-0)
- [List of active members](#page-5-0)

#### To run reports, **click on the 'SSRS Reports' tile on the home page.**

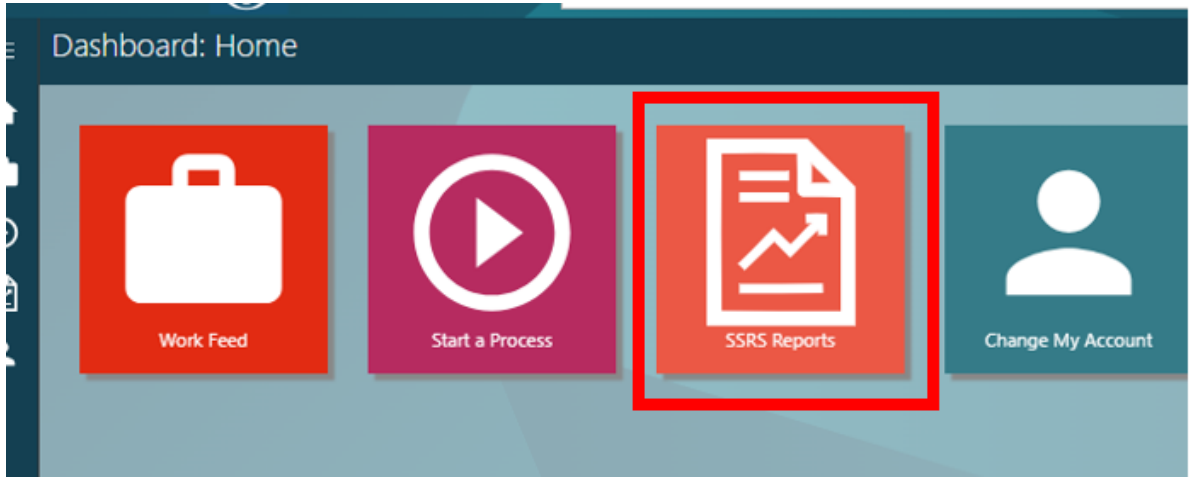

You will see tile for each different type of report that can be run on Hub.

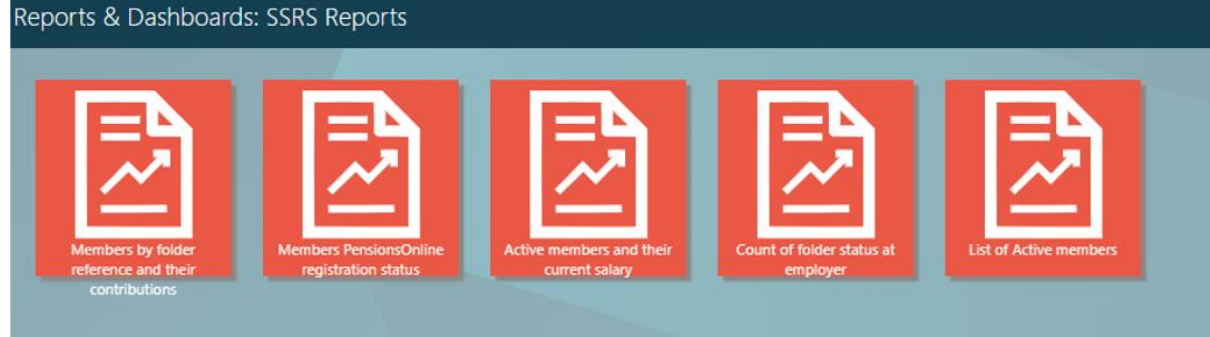

#### <span id="page-0-0"></span>**Members by folder reference and their contributions**

This report allows you to view information on the different types of contributions paid into the pension of one of your employees. This report will tell you who paid the contribution, when it was paid and how much the contribution was.

Click on the **Members by folder reference and their contributions tile.** 

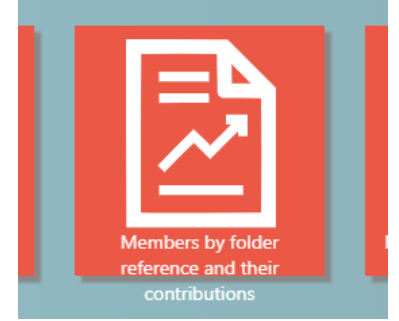

You will then need to set the variables for the report. **Choose the employer that the person works for.** 

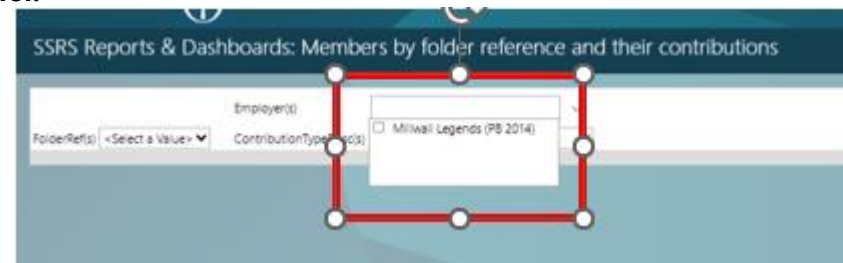

You will then need to **select the person's folder reference**. This will usually start with a CW. You can find this by searching for the person in the search bar at the top of HUB on the home screen.

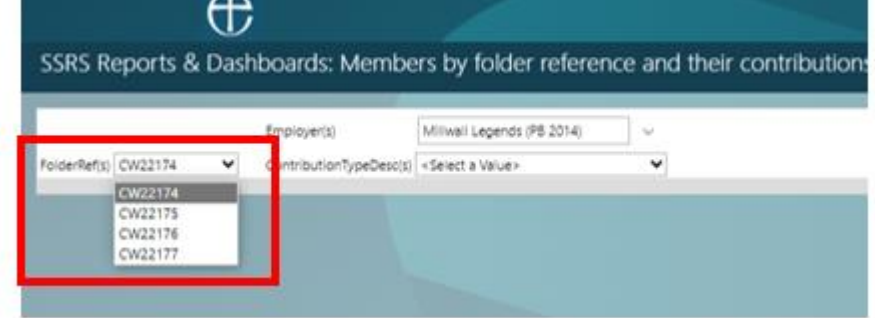

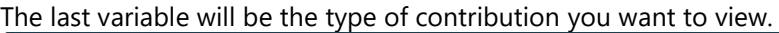

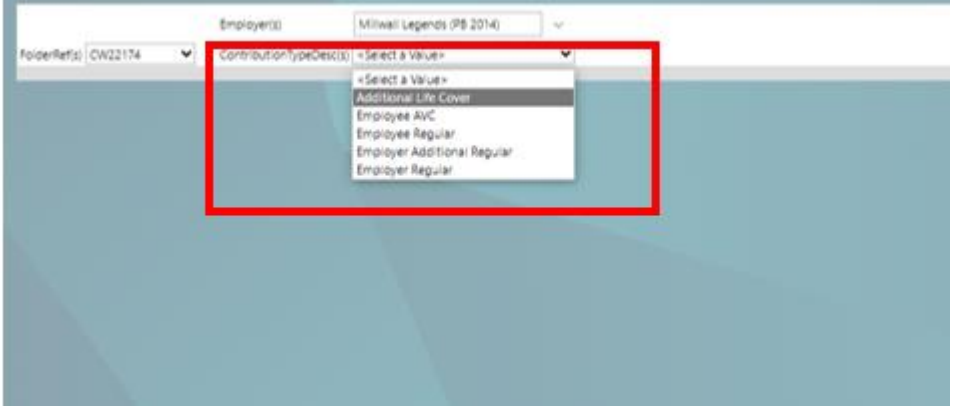

Once you are happy, you can click 'View Report'.

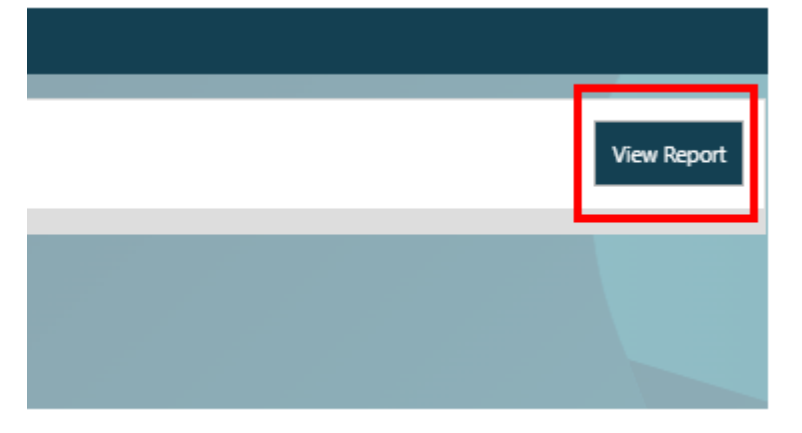

The report will then show its results. You can print or save the results if you wish.

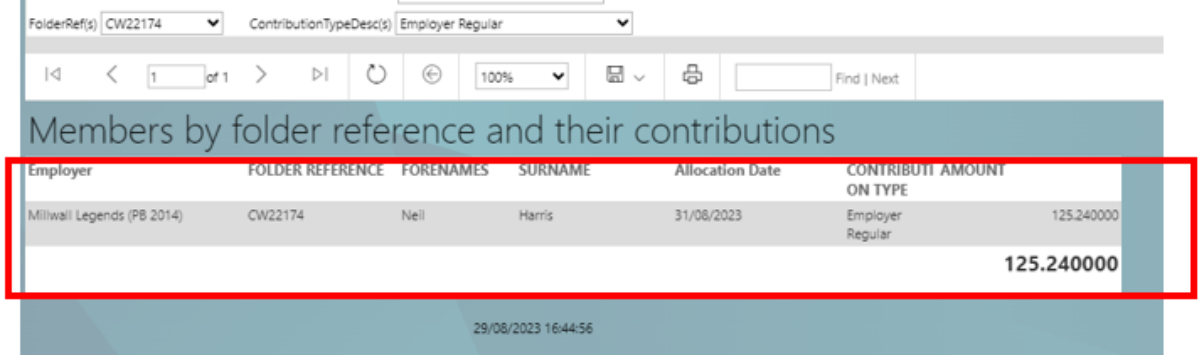

## <span id="page-2-0"></span>**Member's PensionsOnline registration status**

This report will list all of your active members within a scheme that you administer, and whether they have registered for PensionsOnline (our member portal).

Click on the Members **PensionsOnline Registration status** tile.

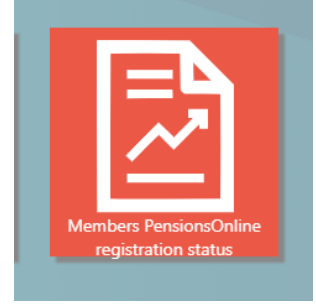

You will then **need to choose which employer you want to run the report on.**

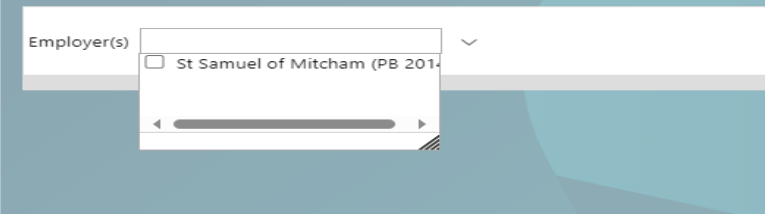

Click on 'View Report'.

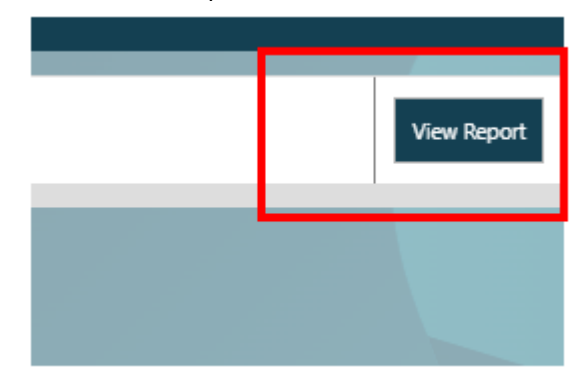

You will then be able to see all of the active people withing that pension scheme, and their PensionsOnline registration status. We always encourage you to encourage your staff who are in our schemes to register and use PensionsOnline. There is a print or save function if you need to export this data.

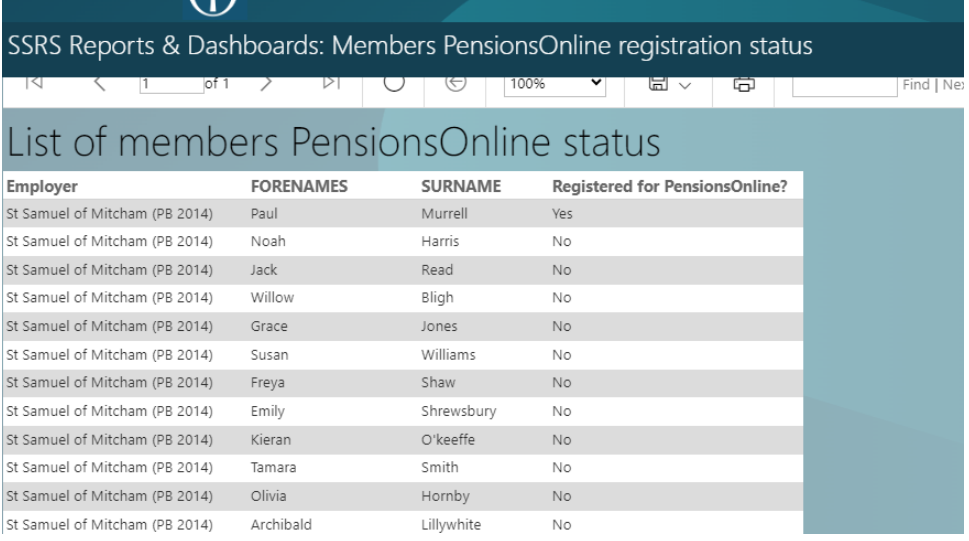

#### <span id="page-3-0"></span>**Active members and their current salary**

This report will show the current salaries we hold for your employees who are active within our pension schemes that you administer.

Click on the **'Active members and their current salary'** tile.

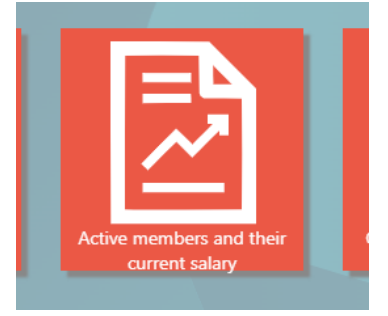

You will then need to choose which employer you want to run the report on.

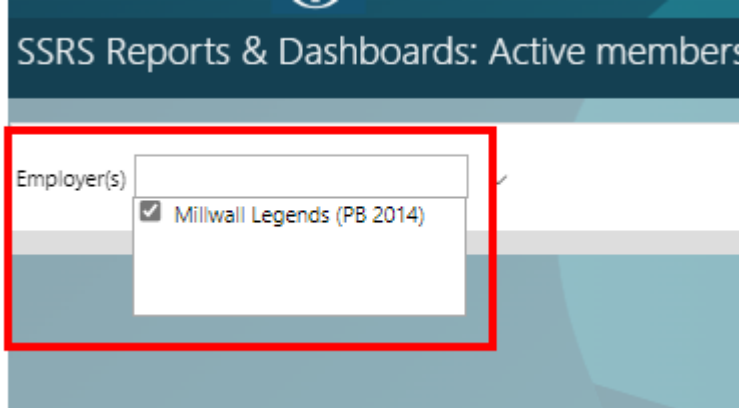

Click on 'View Report'.

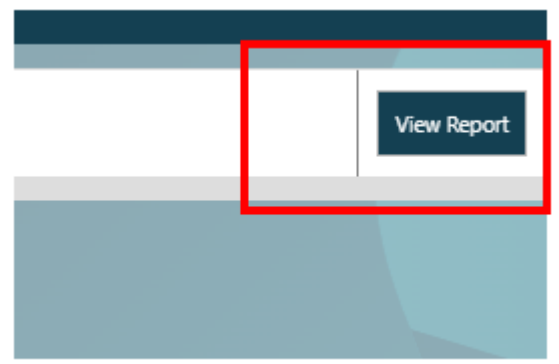

You will then be shown all the people who are active in the scheme and the salary we hold for them. There is a print or save function if you need to export the data.

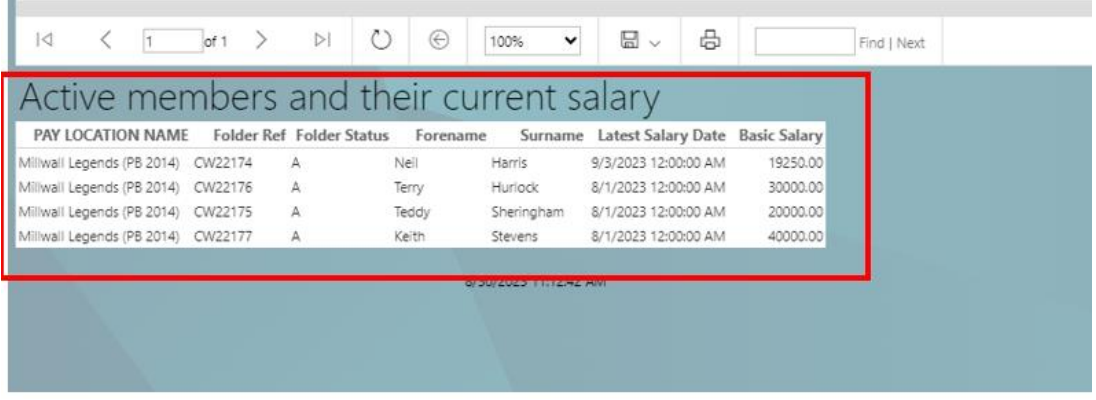

#### <span id="page-4-0"></span>**Count of folder status at employer**

This report allows you to see how many people you have in a scheme with different statuses. **Active:** Actively accruing pension benefits in the scheme with us.

**Deferred:** No longer in works for your employer, and is not yet a pensioner.

**Pensioner:** Someone who has claimed their pension with us.

**Full Commutation:** Claimed their pension as one lump sum

Transfer Out: Transferred their pension benefits from us to another pension provider.

**Beneficiary Pensioner:** Someone who is claiming a pension from us due to the death of a member

Click on the **Count of Folder Status at employer** tile.

![](_page_5_Picture_0.jpeg)

You will then need to set the variables for the report**. Choose the employer** that you need the data for.

![](_page_5_Picture_2.jpeg)

Then **select the type of folder status** you want. You can **select all** and this will show the amount of all the different types of statuses.

![](_page_5_Picture_4.jpeg)

#### **Click 'View Report'**

![](_page_5_Picture_6.jpeg)

You will see the results of the report. There is a print or save function if you need to export the data.

<span id="page-5-0"></span>![](_page_5_Picture_65.jpeg)

### **List of active members**

You'll be able to view the active employees that are in the pension scheme for the relevant employer. Active means they are employed by you and are earning pension benefits with us.

Click on the List of Active members tile

![](_page_6_Picture_3.jpeg)

**Select the employer** that you wish to run the report on.

![](_page_6_Picture_5.jpeg)

Click on **'View Report'**

![](_page_6_Picture_7.jpeg)

You will be given the list of active people in our scheme, for that employer. There is a print or save function if you need to export the data.

![](_page_6_Picture_63.jpeg)